# **CODA Monitor**

# **User's Guide**

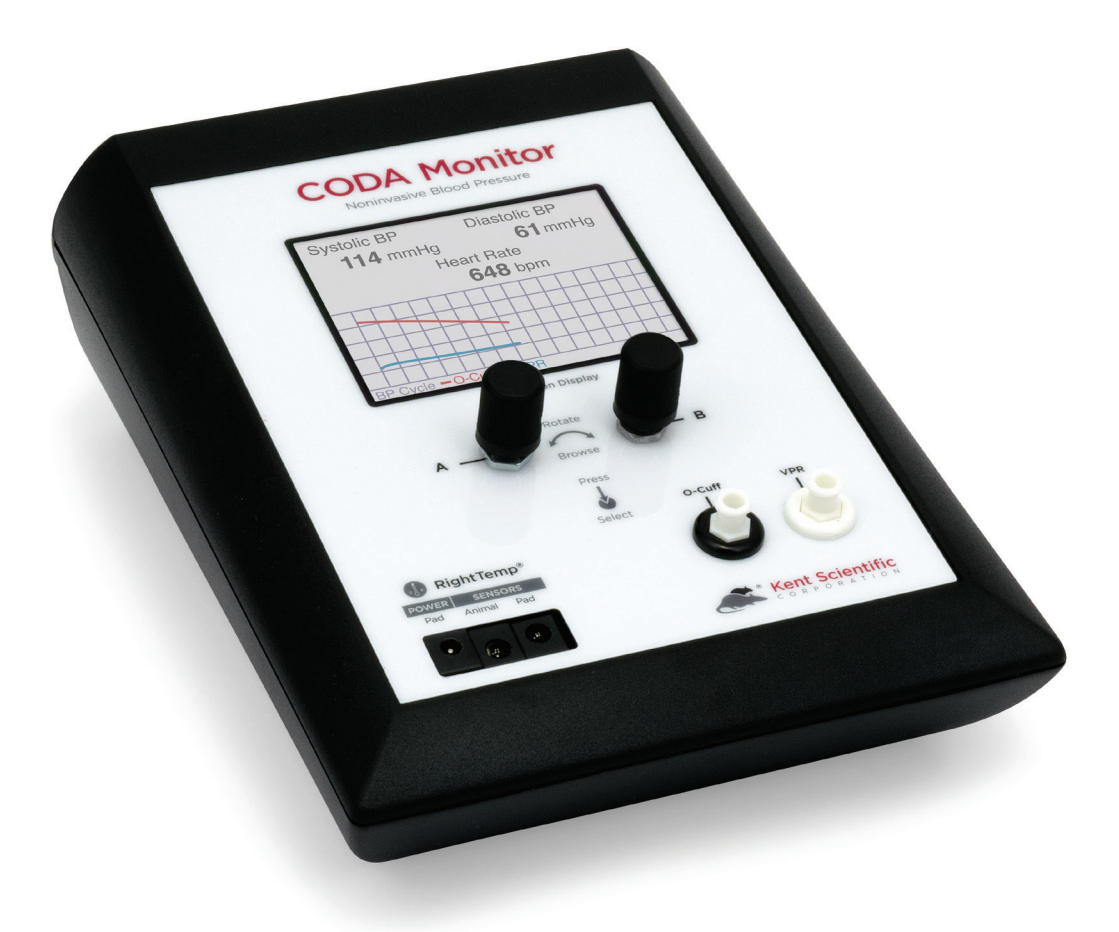

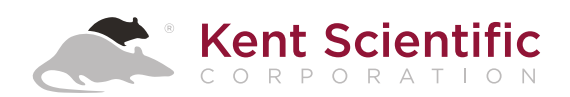

# **CODA Monitor**

# **User's Guide**

©2017 Kent Scientific Corporation, Documentation Version 1.0 for On-Unit Help Version 1.01 and Firmware Revision 1.01.00 March 2017

# TABLE OF CONTENTS

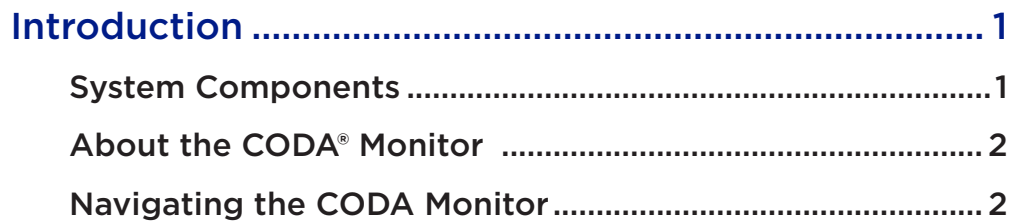

## **Using the CODA Monitor**

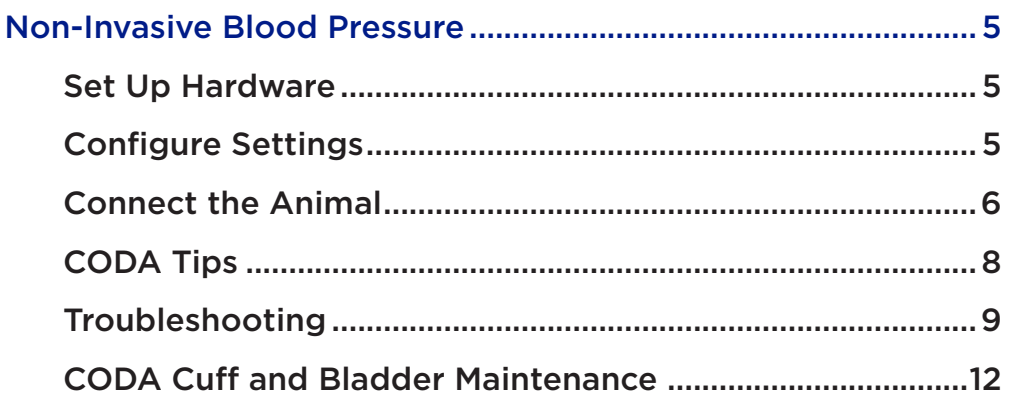

## **RightTemp®**

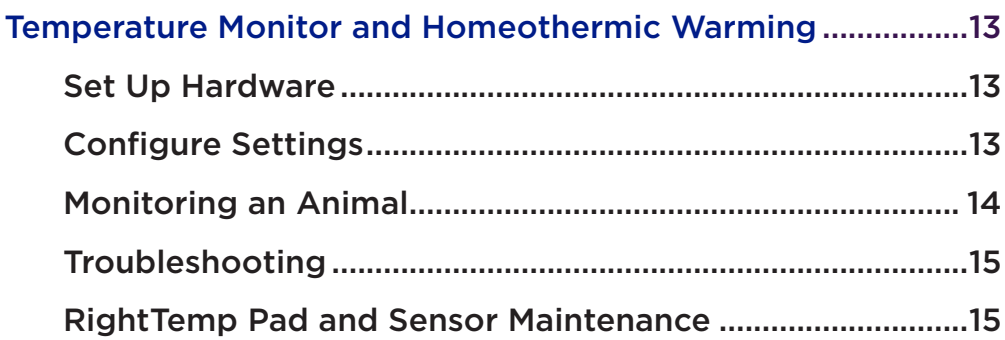

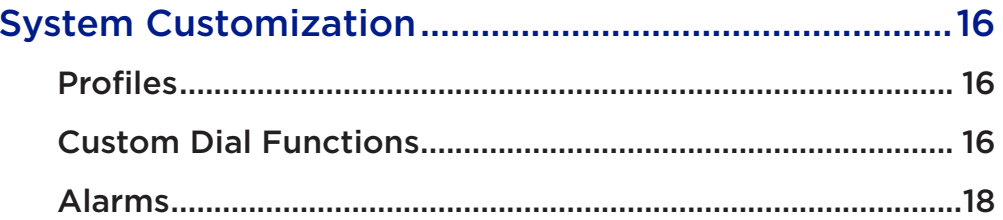

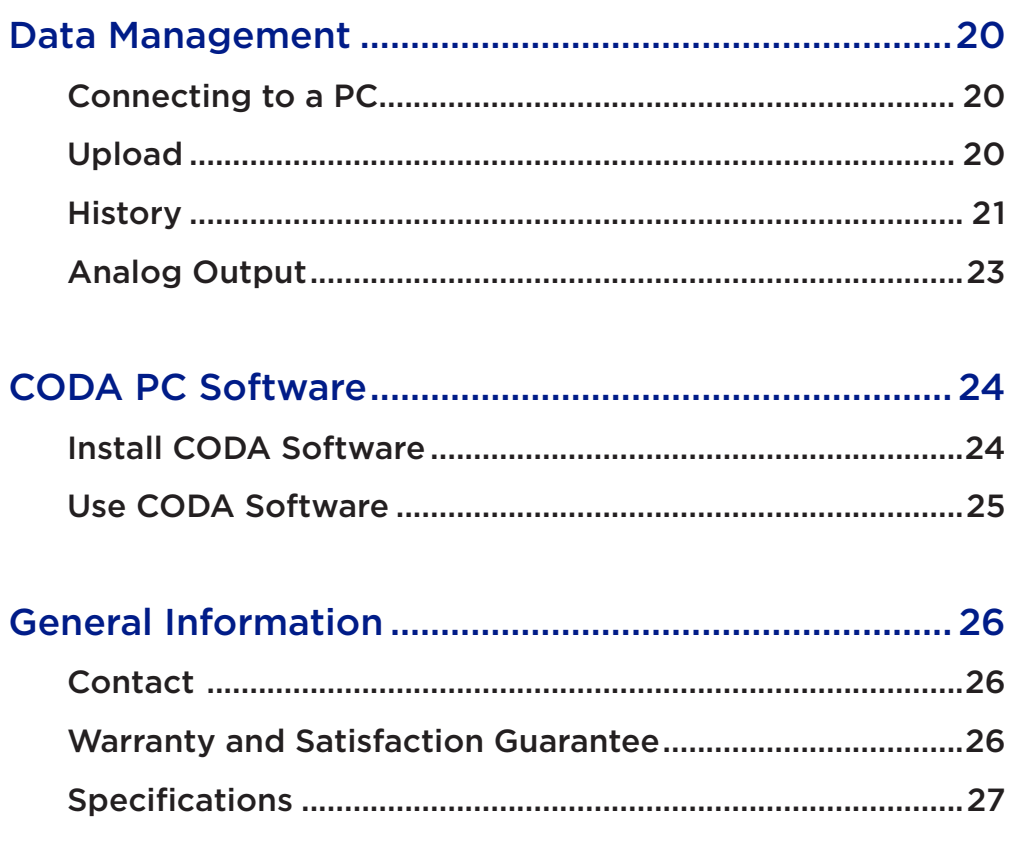

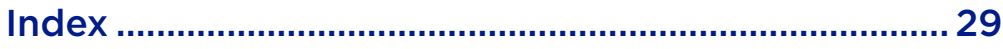

## **Introduction**

The CODA Monitor is not designed, intended, or authorized for use in human applications.

## System Components

## *Front Panel*

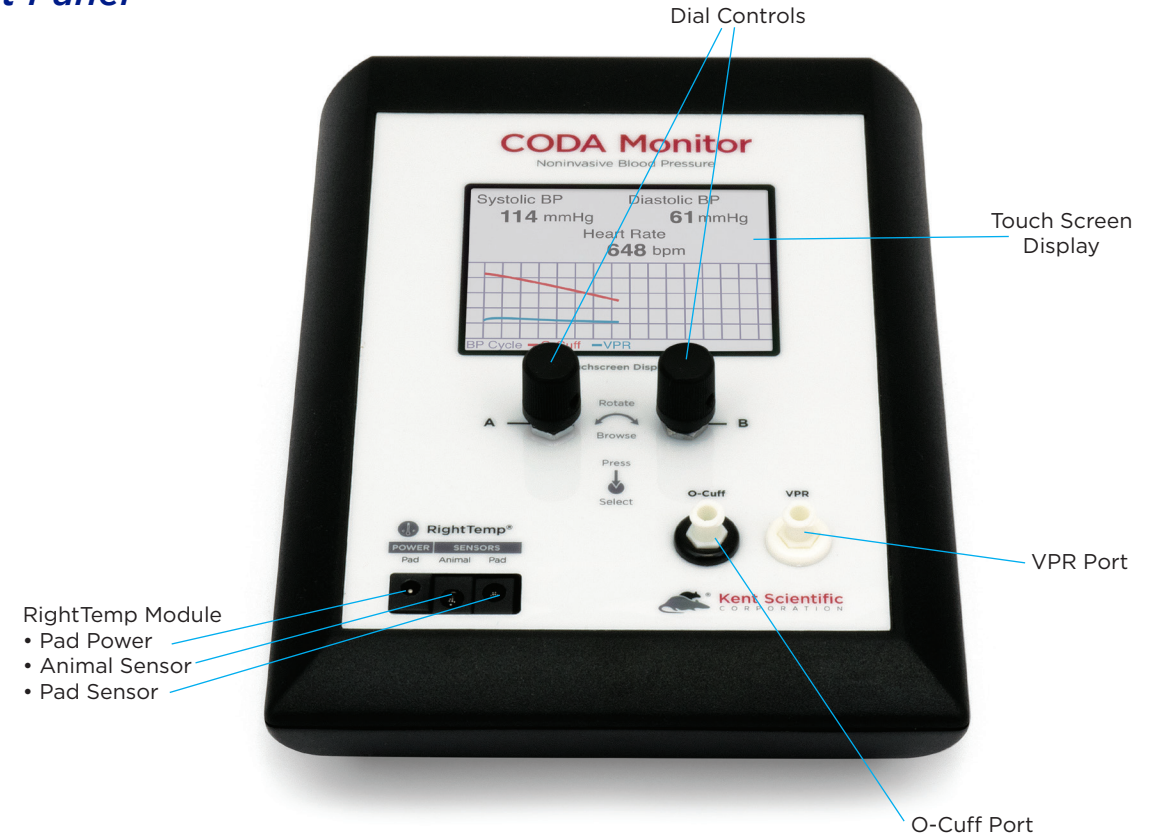

#### *Back Panel*

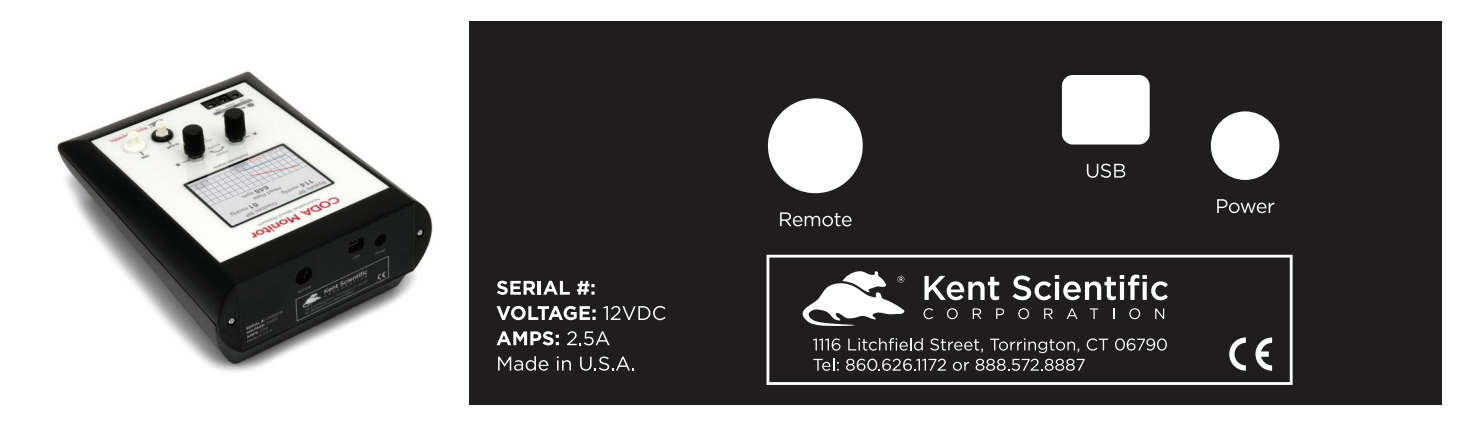

## About the CODA Monitor

## *The Method*

An occlusion tail cuff is inflated to impede blood flow to an animal's tail. The cuff is deflated slowly and a second tail cuff, incorporating the VPR sensor, measures the physiological characteristics of the returning blood flow. As the blood returns to the tail, the VPR sensor cuff measures the tail swelling that results from arterial pulsations from the blood flow. Systolic blood pressure is measured automatically at the first appearance of tail swelling. Diastolic blood pressure is measured automatically when the rate of swelling stops increasing in the tail.

## Navigating the CODA Monitor

#### *Touch Screen*

CODA Monitor Touch Screens offer quick access to features and settings. Touch the upper half of the Run Screen to reach the first Touch Screen.

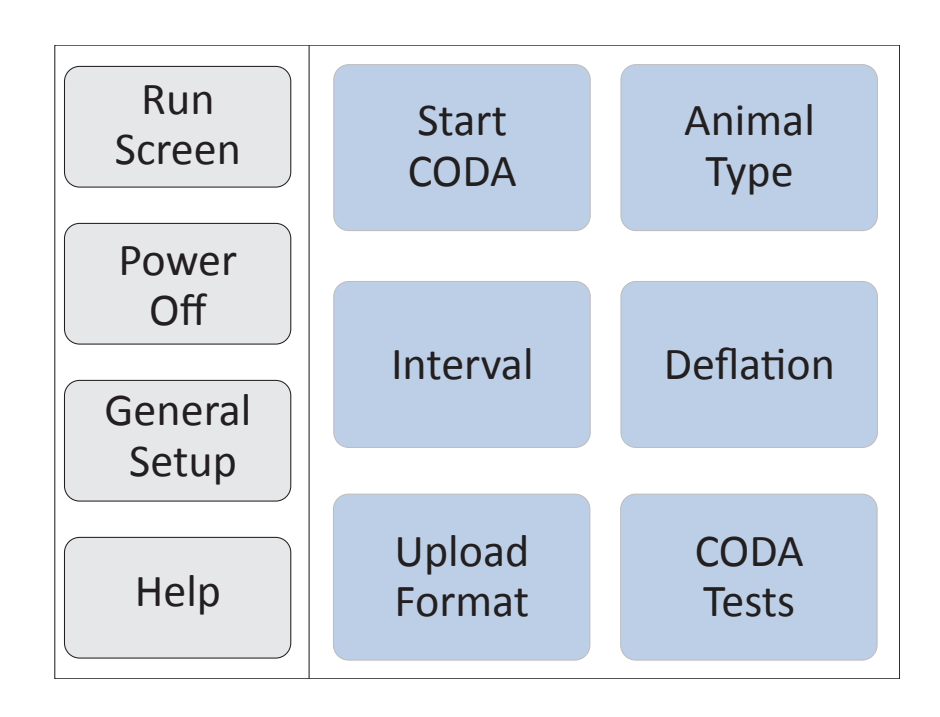

First Touch Screen (Screen buttons may vary based on the modules installed.) Touch the bottom half of the Run Screen to open the pop-up Display Menu and quickly scroll through charts, view other data or silence Alarms.

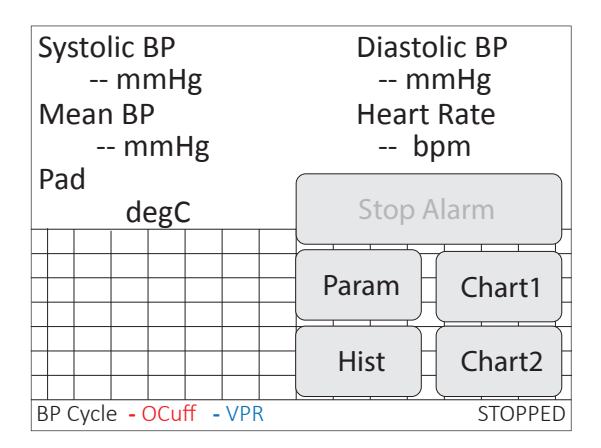

Pop-Up Display Menu (Screen buttons may vary based on the modules installed.)

## *Dial Control*

There are two Dials, A and B. The function of a Dial varies based on:

- where you use it from the Touch Buttons Screens, Run Screen, Menu Screens or Main Menu.
- how you use it turn, press or hold down.

Dials can have specialized uses in a few specific locations. The unit displays on-screen instructions in those locations.

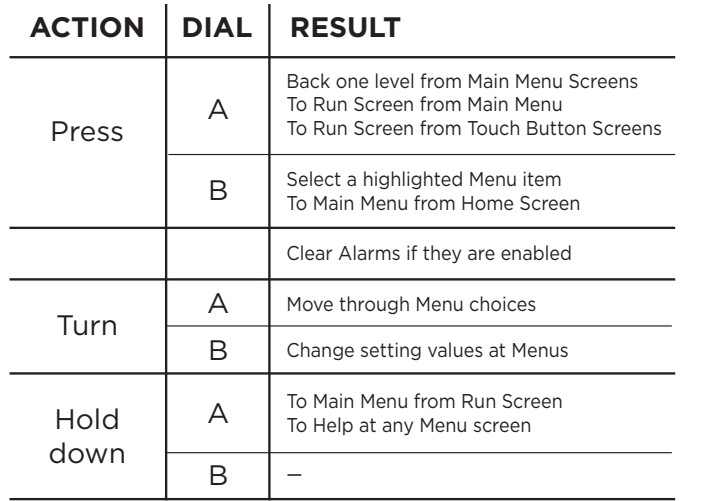

**See Main Menu on page 4.**

## *Display Options*

#### **Customizing the Run Screen Display:**

#### **To configure Parameters:**

- 1. Touch:
	- 1) the upper half of the Run Screen for the Touch Screen Menu.
	- 2) "General setup".
	- 3) "Config".
	- 4) "Param Locations".
- 2. Turn Dial A to choose a Parameter and Dial B to assign the Parameter to a Run Screen location.

#### **To configure Charts:**

- 1. Touch:
	- 1) the upper half of the Run Screen for the Touch Screen Menu.
	- 2) "General setup".
	- 3) "Config".
	- 4) "Chart 1 setup" or "Chart 2 setup" to choose the type and timing for a chart.
- 2. Press Dial A to return to the General setup page of the Touch Screen Menu.
- 3. Touch "Set ranges" to choose the best-fitting axis range for the Parameters on your charts.

#### *Menus*

The Main Menu is the non-touch gateway to all features and setting choices for configuring the CODA Monitor, useful when a touch screen is not a feasible option, such as for an operator with damp hands. Access the Main Menu through the Touch Screen Menu or from the Run Screen by holding Dial A.

| Main Menu                                                            |                                                                                                    |
|----------------------------------------------------------------------|----------------------------------------------------------------------------------------------------|
| <b>CODA</b><br>RightTemp<br>Data mgmt<br>Config<br>Power off<br>Help | <b>Go to CODA Menu</b>                                                                                          |
|                                                                      | Press Dial B for the CODA<br>Menu. Configure your blood<br>pressure testing procedure.<br>Hold Dial A for Help. |

Main Menu (Screen buttons may vary based on the modules installed.)

# **CODA Monitor**

## Set Up Hardware

## *Cuffs:*

- 1. Attach the VPR cuff to the VPR port.
- 2. Attach the Occlusion cuff to the O-Cuff port.

## Configure Settings

## *CODA Monitor Settings*

- 1. Touch:
	- 1) the upper half of the Run Screen for the Touch Screen Menu.
	- 2) "Animal Type" to select the animal species.
	- 3) "Interval" to set the time between measurement cycles.
	- 4) "Deflation" to choose how long the cuff remains inflated.

**Tip: Select 15 seconds for large rats and 20 seconds for mice or rat pups.**

#### *Connect the Animal*

- 1. Place the animal in the holder if you are using it:
	- 1) Remove the rear gate of the animal holder.
	- 2) Adjust the nose cone to the front of the holder and tighten the screw.
	- 3) Place the animal into the holder. Allow the animal to enter the holder freely, using as little force as possible.
	- 4) Replace the rear gate, ensuring that the animal's tail extends beyond the end of the hatch.
	- 5) Adjust the nose cone so that the animal appears comfortable but movement is limited.
- 2. Place the animal on the infrared warming pad.

**Warming is important! Remember to set up your RightTemp. See page 13.** 

> **Tip: Make sure the entire length of the animal's tail rests on the warming pad.**

- 3. Position the cuffs on the animal's tail:
	- Place the O-Cuff first so that it is near the base of the tail. It should slide freely, but fit closely.

**Slide the O-Cuff towards the base of the tail until you begin to encounter resistance. Do not force the cuff onto the tail.** 

**A properly fitting cuff moves freely and fits firmly during inflation. A cuff that is too tight compresses underlying blood vessels, resulting in poor blood pressure readings.** 

**If a cuff feels tight or cannot reach the tail base, try using a larger O-Cuff. If the cuff slides up the entire length of the tail or fits loosely, try using a smaller O-Cuff.** 

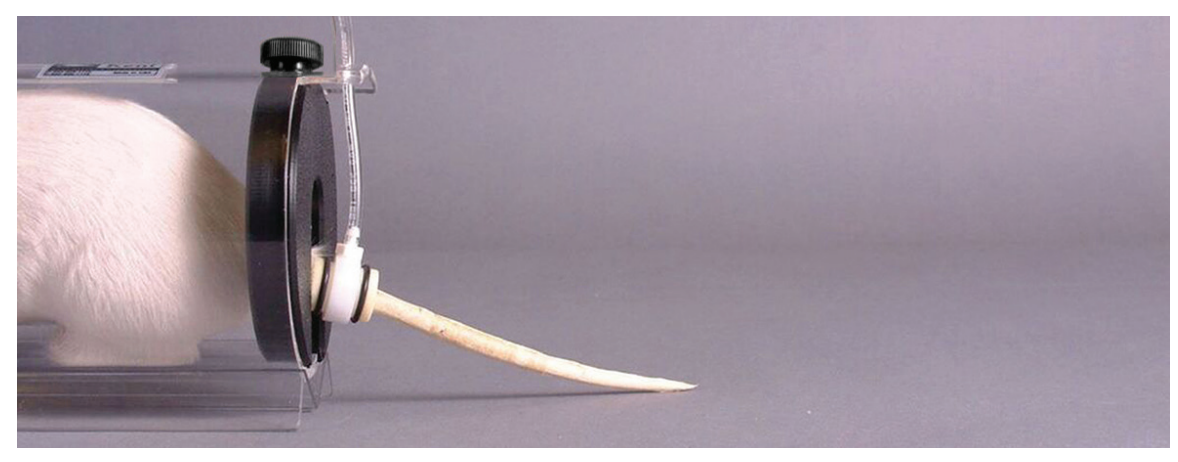

O-Cuff placed on tail

 • Slide the VPR cuff up the tail, with the larger diameter end first, until you reach the O-cuff.

> **Do not force the cuff onto the tail. Measurements can be detected from any part of the tail as long as a sufficient portion of the tail is inside the VPR cuff.**

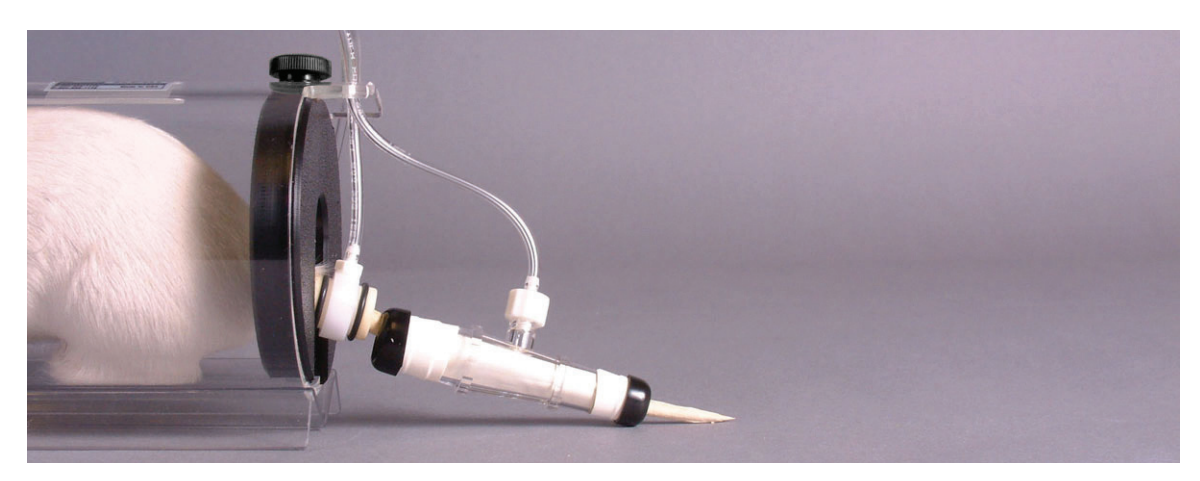

VPR and O-Cuff placed on tail

4. Before you begin blood pressure measurements, measure the temperature at the base of the tail with the provided non-contact infrared thermometer. The tail temperature should be between 32 and 35C.

**Note: Do not start the experiment if the tail temperature is below 32C. It may take several minutes for the animal's tail to reach the proper temperature.** 

5. Touch "Start CODA" to begin measurements.

## *CODA Tips*

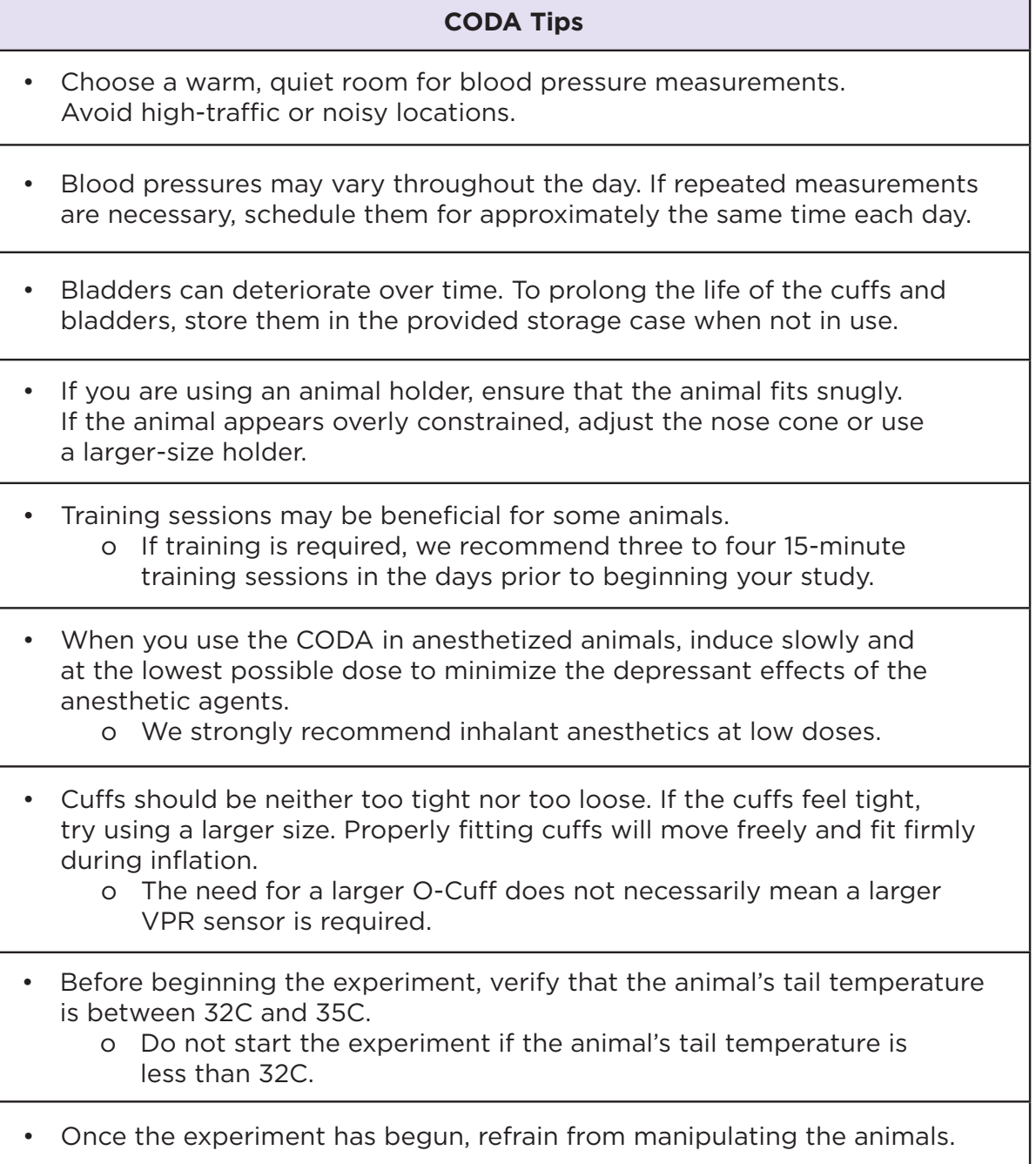

## CODA Troubleshooting

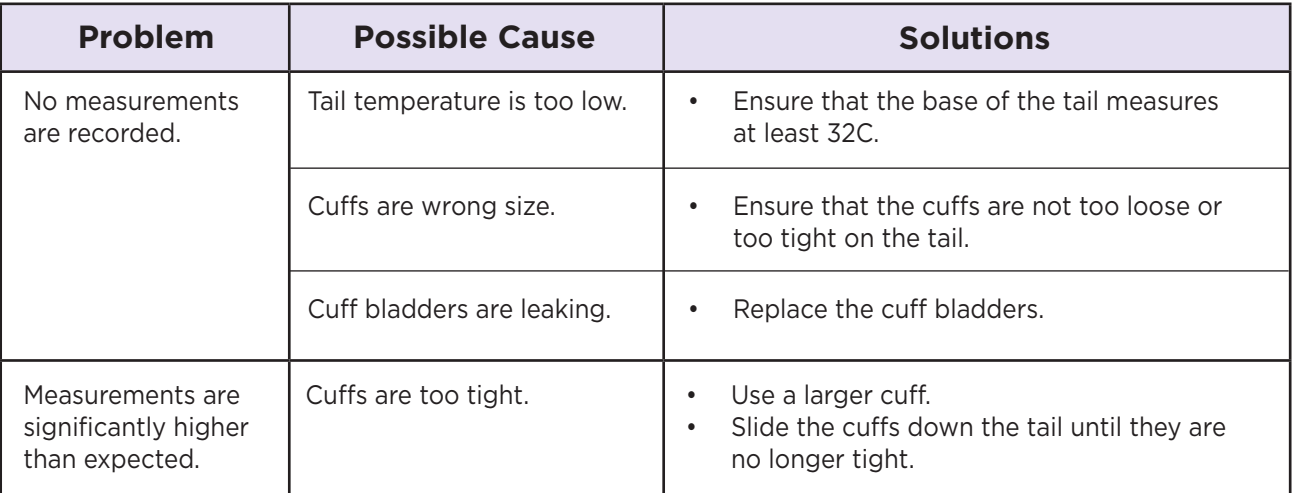

## *Error Messages*

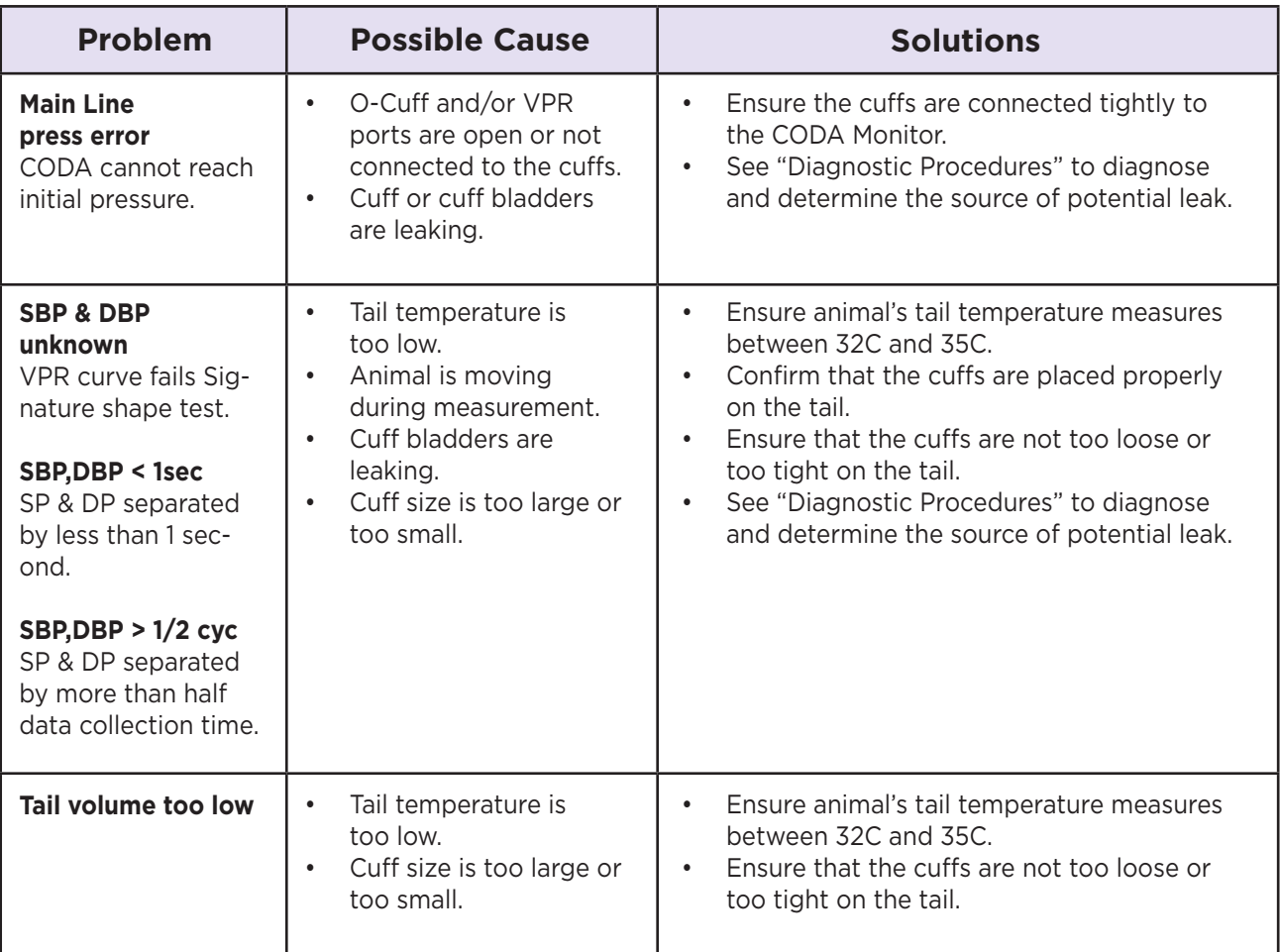

## *Sample Displays*

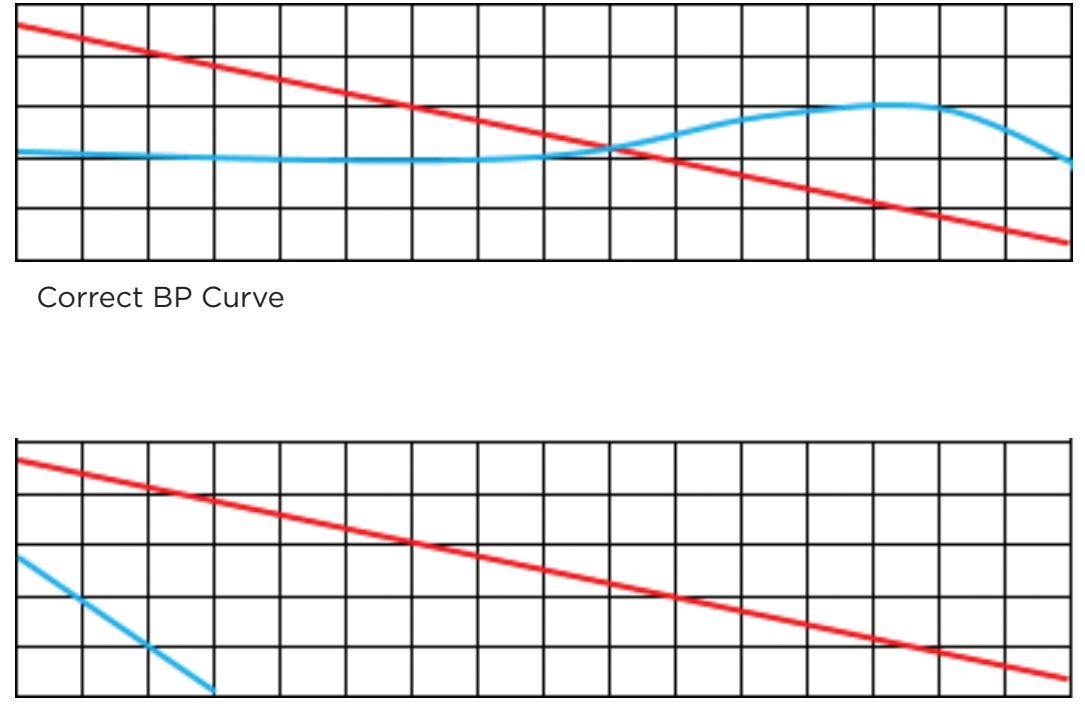

VPR Cuff Leaks

Two sample displays showing leaking VPR cuffs. The top channel in each display shows a nearly horizontal blue line, indicating no leak in the VPR cuff. The bottom channel in each display shows a sharp drop at the beginning of the cycle, indicating a probable VPR cuff leak. Notice the red line for the O-cuff drops smoothly, indicating no leak in the O-cuff.

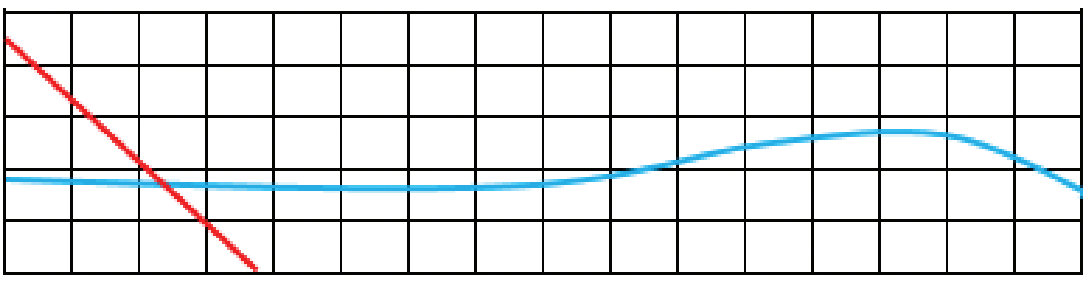

O-Cuff Leaks

## *Diagnostic Procedures*

To access these diagnostic procedures, touch "CODA Tests".

#### **Full Tests**

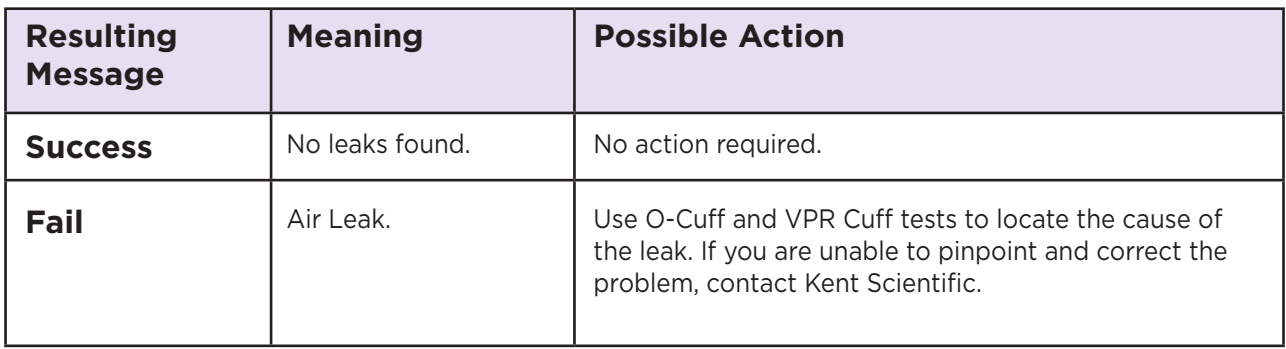

#### **O-Cuff Test**

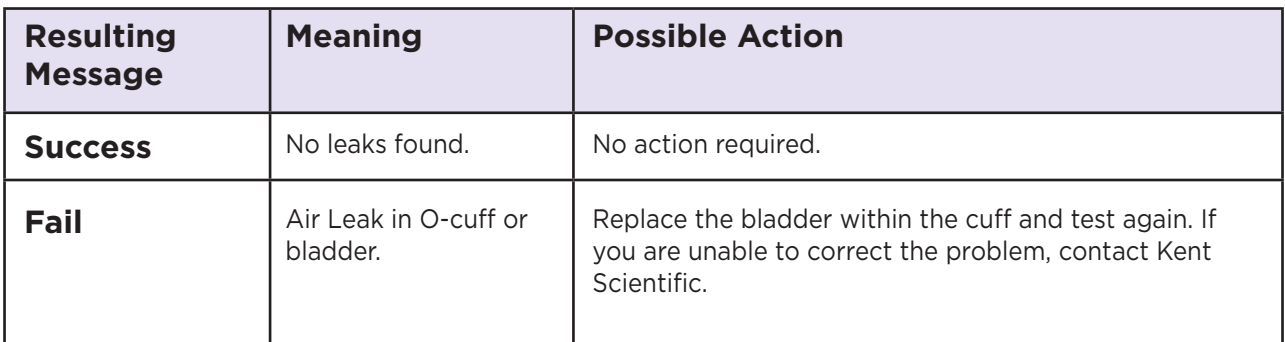

#### **VPR Test**

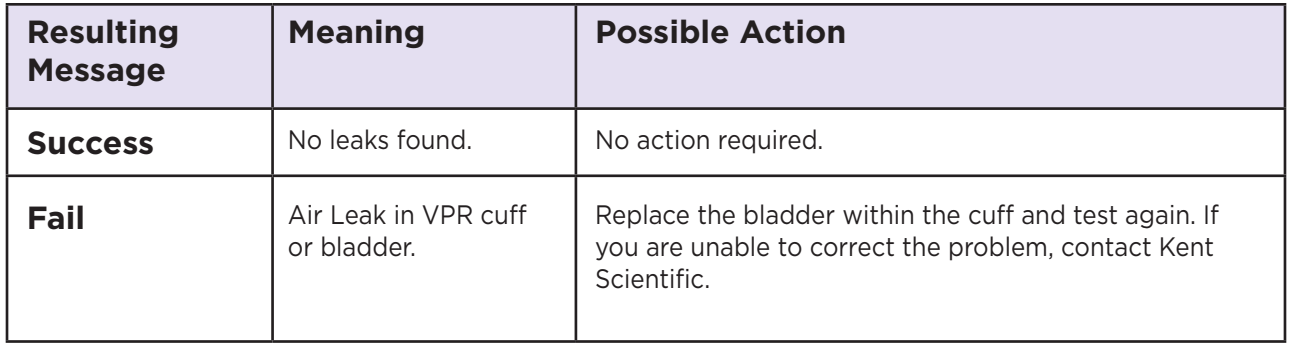

## CODA Cuff and Bladder Maintenance

Bladders in both the O-Cuffs and VPR cuffs require periodic replacement. Replacement bladders are included with your CODA Monitor.

> **Bladder shelf life is approximately a year. Use only fresh Kent Scientific pre-measured cuff-bladder replacements. Other materials or replacement bladders could seriously affect blood pressure readings.**

- 1. Remove the external rubber washers (O-Rings) that secure the bladder at each end.
- 2. Slide the old bladder out through either end of the cuff and discard it.
- 3. Insert the new bladder into the cuff.
- 4. Fold the bladder over each end of the cuff.
- 5. Secure the bladder to the cuff by sliding the O-ring over the ends and toward the middle of the cuff. Be careful not to overstretch the bladder material.

**Prolong the life of your cuffs and bladder by storing them in an air tight container when not in use.**

# **RightTemp Temperature Monitor and Homeothermic Warming**

## Set Up Hardware

- 1. Connect the warming pad to the "Pad Power" port on the front of the CODA Monitor.
- 2. Choose one of the two probes as the body temperature sensor.
	- For mice, select the smaller probe.
	- For rats, select the larger probe.
- 3. Connect the body temperature sensor to the "Animal Sensor" port.
- 4. Use the other probe as the pad sensor.
- 5. Connect the sensor to the "Pad Sensor" port.

**We recommend that you secure the pad sensor to the warming pad using tape or something similar.** 

## Configure Settings

#### *RightTemp Sensor Calibration*

- 1. Place both sensors in a beaker of water and measure the water temperature with an accurate digital thermometer.
- 2. Wait for the screen display for the sensors to stabilize.
- 3. Touch:
	- 1) "General setup".
	- 2) "RightTemp setup".
	- 3) "Calibrate temp".
- 4. Turn Dial B to enter the temperature as measured by the digital thermometer.
- 5. Press Dial B to save the calibration.

## *RightTemp Settings*

- 1. Touch:
	- 1) "General setup".
	- 2) "RightTemp setup".
	- 3) "Control warming" to choose the type of warming:
		- "Off": temperature monitoring, no warming
		- "Unregulated": temperature monitoring, warming with no sensor control
		- "Pad temp regulated": temperature monitoring with Pad sensor control
		- "Body temp regulated": temperature monitoring with Animal sensor control
- 2. Set the target temperature, limit the maximum pad temperature, or set the power level depending on the type of warming you have selected. Appropriate buttons will appear on the screen to allow you to make settings.

## Monitoring an Animal

## *Anesthetized Animals*

- 1. Place the anesthetized animal on the warming pad.
- 2. Insert the animal sensor into the rectum of the animal. Secure the sensor if necessary.

**Always secure the pad temperature sensor beneath the animal.**

## *Conscious Animals*

- 1. Place the animal holder directly on the warming pad.
- 2. Place both pad and body probes beneath the animal holder. Secure the sensors if necessary.

**Be sure to set warming control to Pad Temperature regulation, as the rectal probe cannot be used in conscious animals.**

## RightTemp Troubleshooting

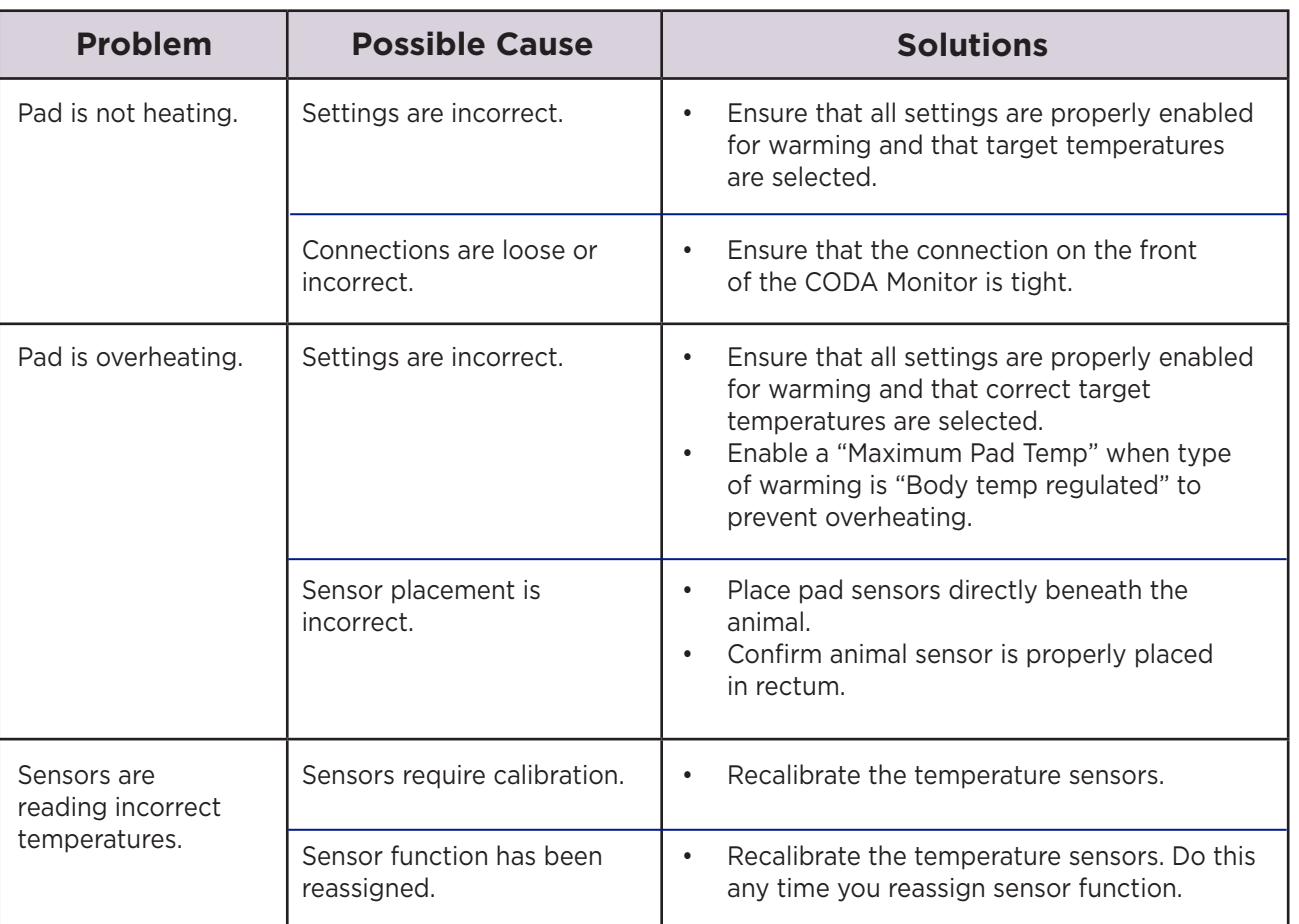

## RightTemp Pad and Sensor Maintenance

- Use the disposable warming pad covers to prevent soiling the warming pad.
- Wipe the warming pad clean with a damp cloth if needed. Never saturate the warming pad.
- Gently wipe the sensors clean between uses.

## **System Customization**

## **Profiles**

CODA Monitor can save your settings as one or more Profiles. Profiles contain all non-calibration-related settings, including display and functional settings.

#### *To save your current settings as a new Profile:*

- 1. Touch
	- 1) the upper half of the Run Screen for the Touch Screen Menu.
	- 2) "General setup".
	- 3) "Profiles", then "Profiles Menu".
- 2. Turn Dial B to select one of the available Profiles.
- 3. Press
	- 1) Dial B and follow on-screen directions to edit the name of that Profile.
	- 2) Dial B to save the Profile name.
- 4. Touch ">>", then press Dial B to save current settings to the highlighted Profile.

#### *To load a previously saved Profile:*

Touch

- 1) the upper half of the Run Screen for the Touch Screen Menu .
- 2) "General setup".
- 3) "Profiles".
- 4) "Load" for the Profile you would like to load.

## Custom Dial Functions

You can program the Dials to provide quick access to Parameter setting changes. This is convenient in cases where you must frequently change a particular Parameter setting in the middle of a procedure.

#### *To assign a new dial function:*

- 1. Touch:
	- 1) the upper half of the Run Screen for the Touch Screen Menu.
	- 2) "General setup".
	- 3) "Config".
	- 4) "Dial Menu".

2. Turn Dial B to assign a function. You can assign one function—changing a Parameter value—to each Dial.

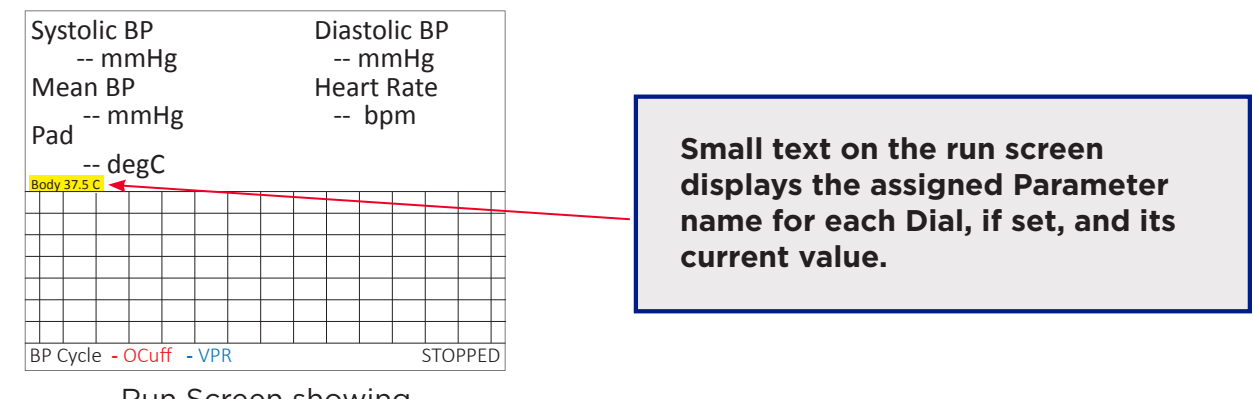

Run Screen showing Assigned Dial Function

## *To use a Dial command:*

- 1. At the Run Screen, quickly turn the Dial assigned to the Parameter whose value you want to change. The CODA Monitor beeps and the associated text becomes blue.
- 2. Turn the Dial to increase or decrease the value for the assigned Parameter. After 3 seconds, the CODA Monitor beeps again and the command text returns to black.

**As you turn a Dial, setting changes takes place immediately.**

#### *To restore defaults:*

- 1. Touch:
	- 1) the upper half of the Run Screen for the Touch Screen Menu.
	- 2) "General setup".
	- 3) "Profiles".
	- 4) "Presets".
- 2. Turn Dial B to choose the settings you want to restore to their default values:
	- Operation values all non-calibration, non-Profile and non-History-associated settings for all modules.
	- Saved Profiles renames all Profiles "Default" and sets associated settings to defaults
	- History erases history data.
	- Calibration reset all calibration values.
	- Full Reset return all settings to factory values.

## Alarms

Alarms alert you to certain conditions that might require attention while the CODA Monitor is running.

There are three levels of alarms:

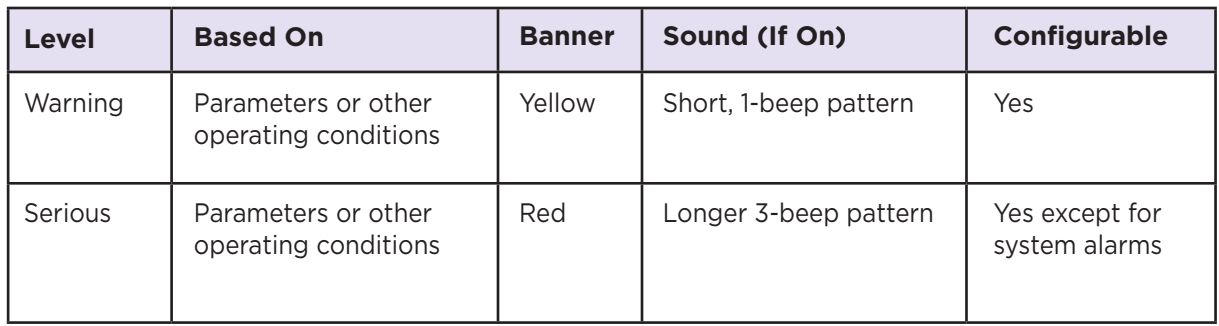

## *To configure a new Parameter alarm:*

- 1. Touch:
	- 1) the upper half of the Run Screen for the Touch Screen Menu.
	- 2) "General setup".
	- 3) "Data Mgmt", then "Alarms".
	- 4) one of the four "Param" Buttons.
- 2. Using the Dials, make the alarm settings.

**You can configure up to four Parameter Alarms. Other alarm options may be available depending on the combination of modules installed.** 

## *To configure a fixed alarm:*

- 1. Touch:
	- 1) the upper half of the Run Screen for the Touch Screen Menu.
	- 2) "General setup".
	- 3) "Data Mgmt", then "Alarms".
	- 4) "Fixed Alarms", then choose the alarm you want to configure.
- 2. Press Dial B and follow on-screen directions to change the alarm action and timing.

#### *To clear a sounding alarm:*

A triggered alarm produces a colored banner at the bottom of the screen describing the cause of the alarm. The banner color corresponds to the severity of the alarm.

To silence the alarm, touch:

- 1) the bottom half of the Run Screen.
- 2) "Stop Alarm".

## **Data Management**

## For PC Connections

Kent Scientific devices can collect and monitor data using a serial over-USB connection. The data can be uploaded to data acquisition and management programs as ADI's LabChart<sup>®</sup> or Kent Scientific's CODA Software. If you do not have compatible software, please contact Kent Scientific.

**Kent Scientific devices are Windows® compatible only.** 

#### *Driver Installation*

The driver installs automatically the first time you connect your device to a PC via mini-USB cable. If the driver does not install automatically, you can install it manually from http://www.ftdichip.com/Drivers/VCP.htm.

#### *COM Port Settings*

Bits per second: 115200 Data Bits: 8 Parity: None Stop bits: 1 Flow Control: DTR: green RTS: green

## *Upload to a PC*

#### **Normal Upload:**

The Upload feature sends data at user-selectable time intervals to a PC through the USB port. CODA Monitor can upload data for up to 20 parameters simultaneously.

#### **To upload data in real time to a PC:**

1. Connect your Kent device to a PC.

**Ensure drivers are installed, COM port settings have been adjusted, and the program you plan to use is running.**

- 2. Touch:
	- 1) the upper half of the Run Screen for the Touch Screen Menu.
	- 2) "Upload Format" and set to Normal Upload. Then, touch "Back".
	- 3) "General setup".
	- 4) "Data Mgmt".
	- 5) "Upload".
- 3. Choose:
	- 1) the Parameters to be uploaded and the Timing interval for uploads.
	- 2) to add a Header, GroupID, and/or TimeStamp to records.
- 4. Touch "Enable" and choose either "Always enabled" or "Enabled while running".

**The "Always enabled" setting saves data as long as the controller is on.** 

## History - Internal Storage

The History feature stores the most recent 1000 records from your runs. You can send this data to a PC through the USB port at a later time. CODA Monitor can store data for up to 10 Parameters simultaneously at user-selected time intervals. You can view the data on screen or export the data to a computer after your study is complete.

**Data record 1001 will overwrite data record 0001, and so on.**

#### *To save data to History:*

- 1. Touch:
	- 1) the upper half of the Run Screen for the Touch Screen Menu.
	- 2) "General setup".
	- 3) "Data Mgmt".
	- 4) "History".
- 2. Choose
	- 1) the Parameters to be saved and the Timing interval between saves.
	- 2) to add a Header, GroupID, and/or TimeStamp to records.

**Changing these settings permanently deletes any previously saved data.**

3. Touch "Enable" and choose "Enabled".

#### *To save data to History:*

- 1. Touch:
	- 1) the upper half of the Run Screen for the Touch Screen Menu.
	- 2) "General setup".
	- 3) "Data Mgmt".
	- 4) "History".
- 2. Choose
	- 1) the Parameters to be saved and the Timing interval between saves.
	- 2) to add a Header, GroupID, and/or TimeStamp to records.

#### **Changing these settings permanently deletes any previously saved data.**

3. Touch "Enable" and choose "Enabled".

#### *To view saved History:*

- 1. Touch
	- 1) the upper half of the Run Screen for the Touch Screen Menu.
	- 2) "General setup".
	- 3) "Data Mgmt".
	- 4) "History".
	- 5) "View".
- 2. Press Dial B.

## *To export History to a PC:*

1. Connect your Kent device to a PC.

**Ensure drivers are installed, COM port settings have been adjusted, and the program you plan to use is running.**

- 2. Touch:
	- 1) the upper half of the Run Screen for the Touch Screen Menu.
	- 2) "General setup".
	- 3) "Data Mgmt".
	- 4) "History".
- 3. Choose data to send. "Send new" exports only data collected since the last upload. "Send all" exports all data saved in History.

## Analog

The Analog Output feature sends an analog signal corresponding to a single Parameter to external equipment via a remote cable.

Please contact Kent Scientific for a remote cable if you would like to use this feature.

## *To configure Analog Output*

- 1. Touch:
	- 1) the upper half of the Run Screen for the Touch Screen Menu.
	- 2) "General setup".
	- 3) "Data Mgmt".
	- 4) "Analog output".
- 2. Choose a Parameter to output.
- 3. Touch:
	- 1) "Back".
	- 2) "Config."
- 4. Touch "Set ranges" and choose a range for the Parameter.

**The voltage output ranges from 0-4.095V, with 0V assigned to the low limit of the range, and 4.095V to the high limit.**

# **CODA PC Software**

The optional CODA PC software allows you to set up, run, and monitor blood pressure from a desktop or laptop computer.

## System Requirements

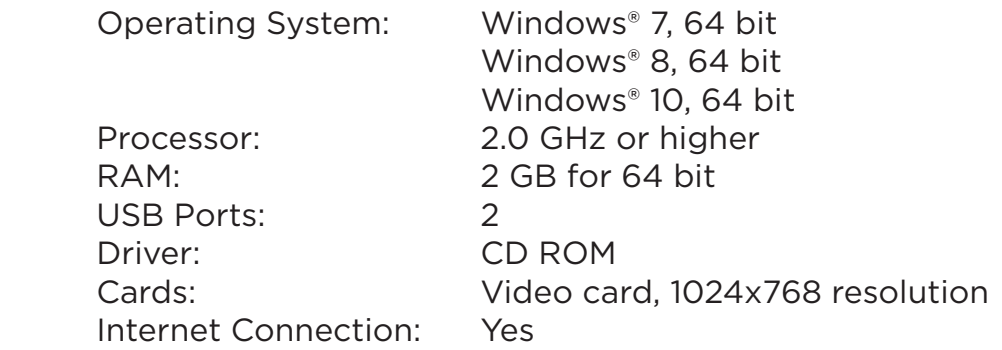

**If you purchased your PC outside of the US, some of your Regional and Language settings will require adjustment:**

- **1. Open the Windows Control Panel and select Regional and Language Options.**
- **2. At the Regional Options tab, select the language that most closely matches your location, and click Customize.**
- **3. In both the Numbers and Currency tabs, set Decimal Symbol to be a point (.).**

## Installing the CODA Software

- 1. Close all open applications on the PC.
- 2. Connect your Kent device to a PC.
- 3. Touch:
	- a. the upper half of the Run Screen for the Touch Screen Menu.
	- b. "Upload Format" and set it to CODA PC Program.
- 4. Insert the CODA software disk into the CD drive.
- 5. Navigate to the CD drive and run setup.exe
- 6. Follow the on-screen instructions to install the CODA software.

## Using the CODA Software

- 1. Open the CODA Software and select the CODA device.
	- o When you open the CODA Software, the Device Manager appears. Click Use All Displayed Devices to proceed using the detected CODA.
- 2. Create or add to your list of Users, if necessary.
	- o You must create a database of Users, Animals, and Animal Groups for your experiments. You will select items from these categories for each individual experiment you create. Create your database with the User and Animal Manager. You may enter the information for your upcoming Experiment only or the information that you plan to use for future experiments.
- 3. Create a new Experiment, and run a new Session of that experiment. Once you have created an experiment, you can return to it later to add additional sessions.
	- o Before you can run an experiment, you must create it by giving it a name and assigning Users and Animals. Once you have created the experiment, you can return to it at any time for additional sessions.

**You may create as many Experiments as you'd like and open Sessions for them whenever you need to. Only one Experiment at a time, however, may be running on a given Controller and in a given instance of the CODA software.** 

## **General Information**

Thank you for purchasing a CODA Monitor. We truly appreciate your business. We strongly advise that you read and study this Owner's Manual to appreciate the features, benefits, and capabilities of the CODA Monitor.

## Contact Information

1116 Litchfield Street Outside US: 860-626-1172 Torrington, Connecticut 06790 Fax: 860-626-1179

Kent Scientific Corporation Toll-Free: 888-5RATTUS (888-572-8887) E-mail: sales@kentscientific.com Internet: www.kentscientific.com

## Disclaimer

Kent Scientific Corporation makes no representations or warranties, expressed, statutory or implied, regarding the fitness or merchantability of the components of this system for any particular purpose. Further, Kent Scientific Corporation is not liable for any damages, including, but not limited to, lost profits, lost savings, or other incidental or consequential damages arising from ownership or use of these products, or for any delay in the performance of its obligations under the warranty due to causes beyond its control. In no case shall Kent Scientific Corporation's financial obligation extend beyond the cost of or replacement of the Kent product in question. Kent Scientific Corporation also reserves the right to make any improvements or modifications to these products described in this manual at any time, without notice of these changes. All brand and product names used in this manual are the trademarks of their respective owners.

This product is not designed, intended, or authorized for use in human applications.

## Product Warranty

The CODA Monitor has a one (1) year warranty including all parts and labor charges. This warranty does not cover damage by any cause including, but not limited to, any malfunction, defect or failure caused by or resulting from unauthorized service or parts, improper maintenance, operation contrary to furnished instructions, shipping or transit accidents, modifications or repair by the user, harsh environments, misuse, neglect, abuse, accident, incorrect line voltage, fire, flood, other natural disasters, or normal wear and tear. Changes or modifications not approved by Kent Scientific Corporation could void the warranty. The foregoing is in lieu of all other expressed warranties. Kent Scientific Corporation does not assume or authorize any party to assume for it any other obligation or liability.

## Satisfaction Guarantee

Should you experience difficulty with the CODA Monitor, our Technical Support Group will assist you in trouble-shooting and determining if the product needs to be returned to our facility. We will issue you a Return Manufacturer Authorization (RMA) number before the product is shipped back for repair. It is at the discretion of the manufacturer to replace or repair a defective part or product. Please call Customer Service at 888- 572-8887 to obtain a Return Manufacturer Authorization number. Shipments without a RMA number will not be accepted. Please note that after our 30-day return policy period ends, we will be happy to assist you with your application, but cannot issue any credit or refund for a returned CODA Monitor.

Prior to shipment, please clean and decontaminate the product of any chemical, biological, or isotopic contamination. Please include a completed Product Return Form with the shipment. This form can be obtained by contacting Kent Scientific Customer Service at 888-572-8887 or 860-626-1172.

## **Specifications**

#### *Controller*

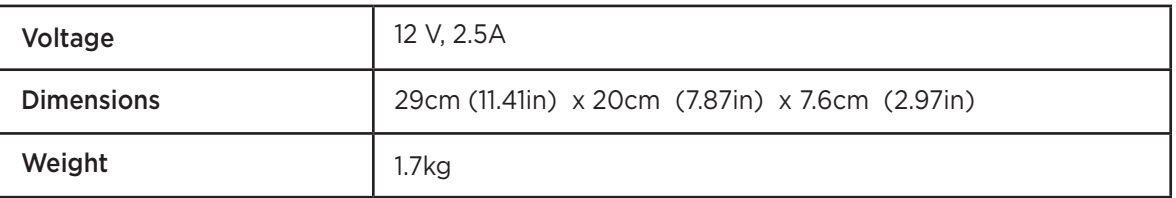

## *Power Supply*

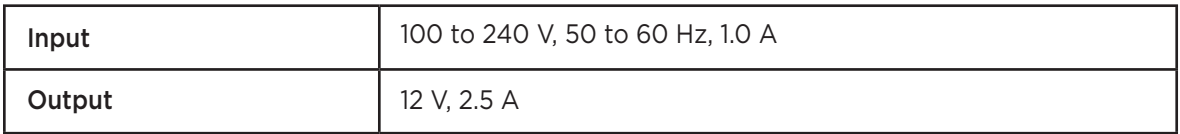

## *RightTemp Sensors*

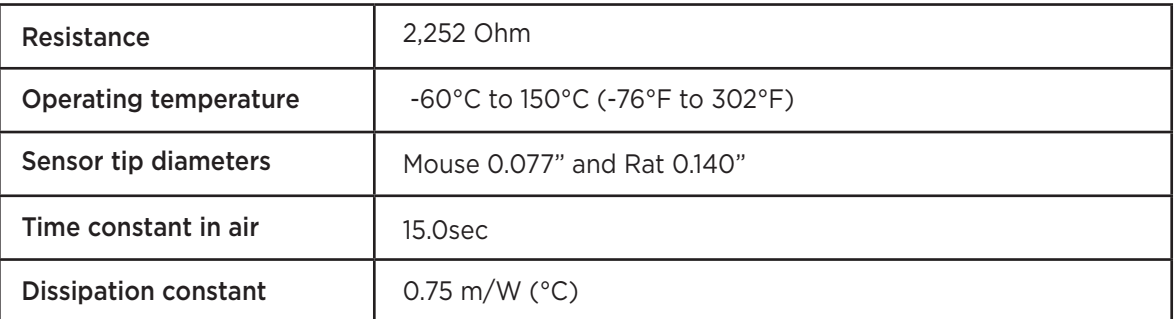

CODA Monitor and RightTemp are registered trademarks of Kent Scientific Corporation.

Windows is a registered trademark of Microsoft Corporation.

LabChart is a registered trademark of ADInstruments Pty Ltd.

# Index

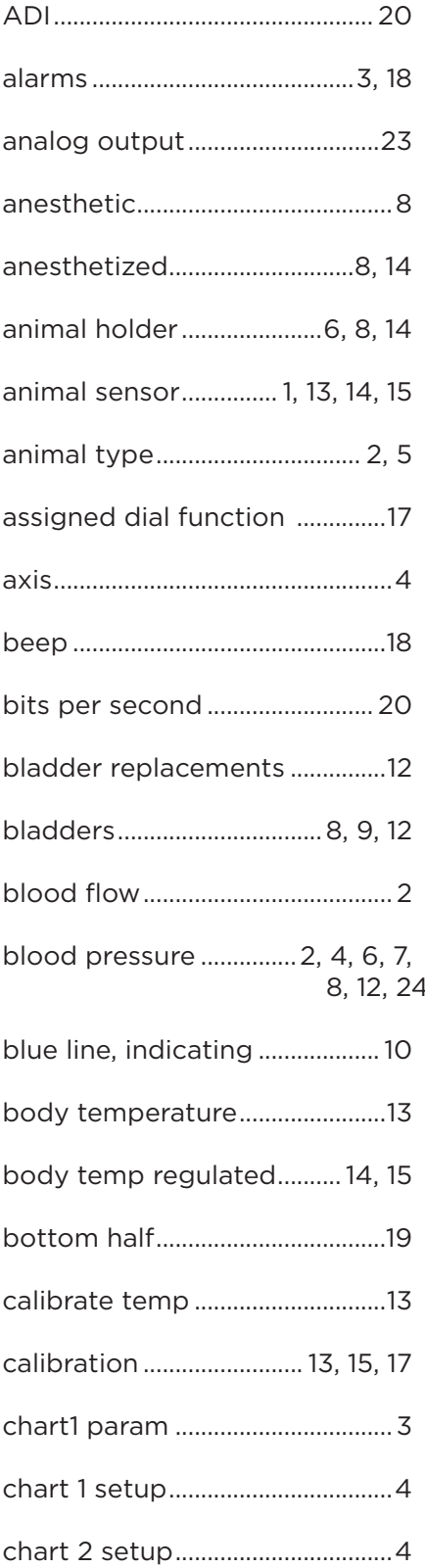

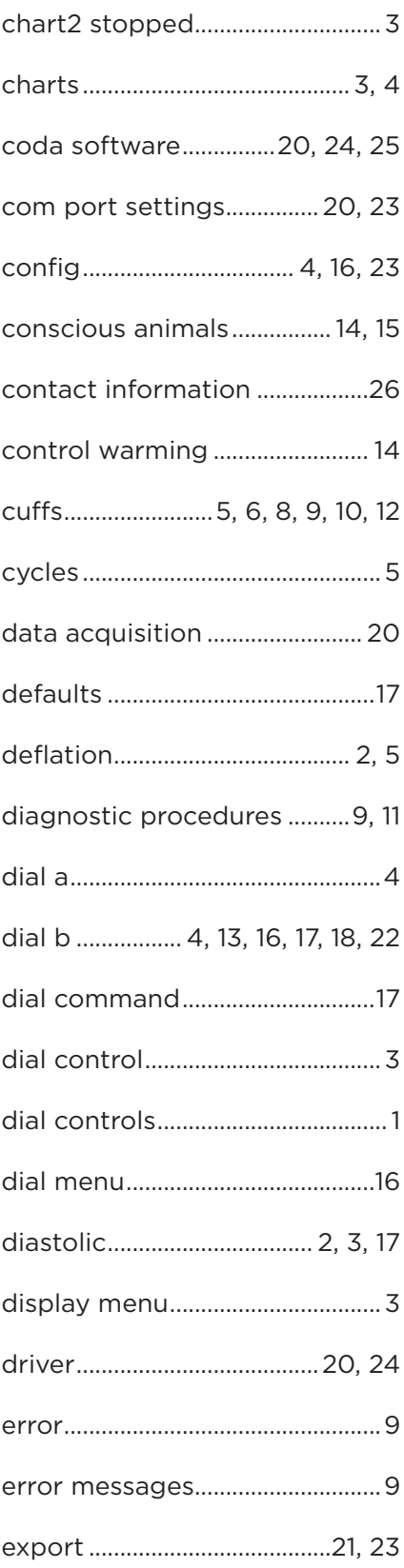

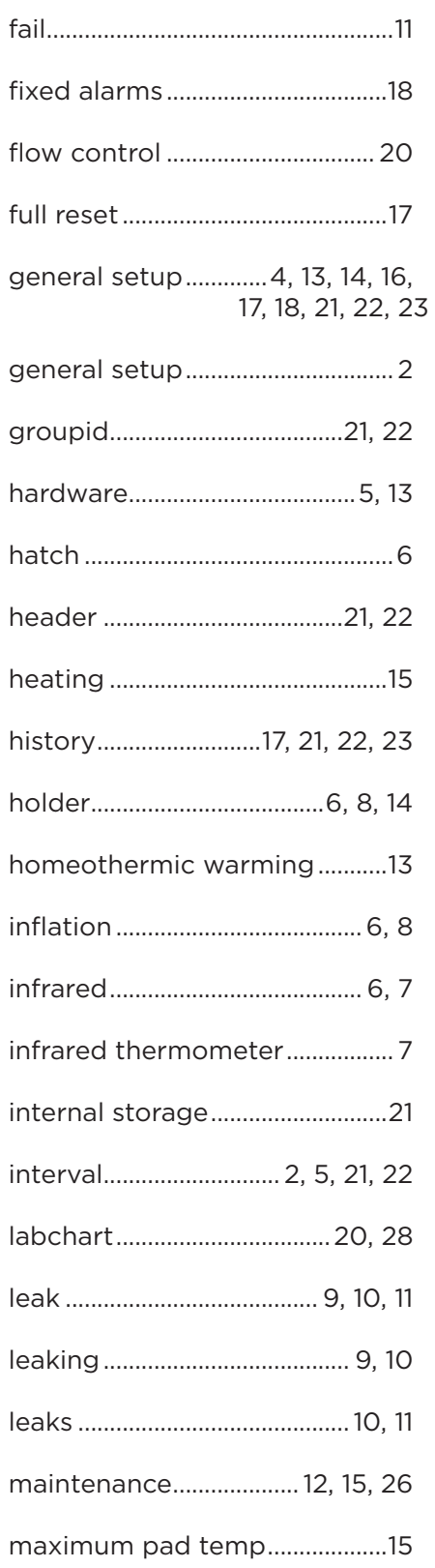

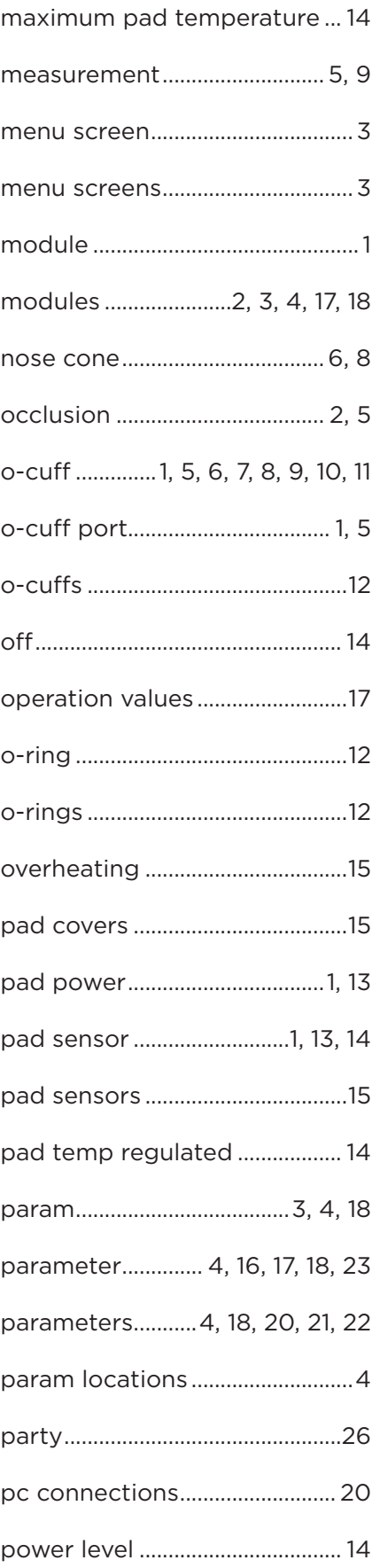

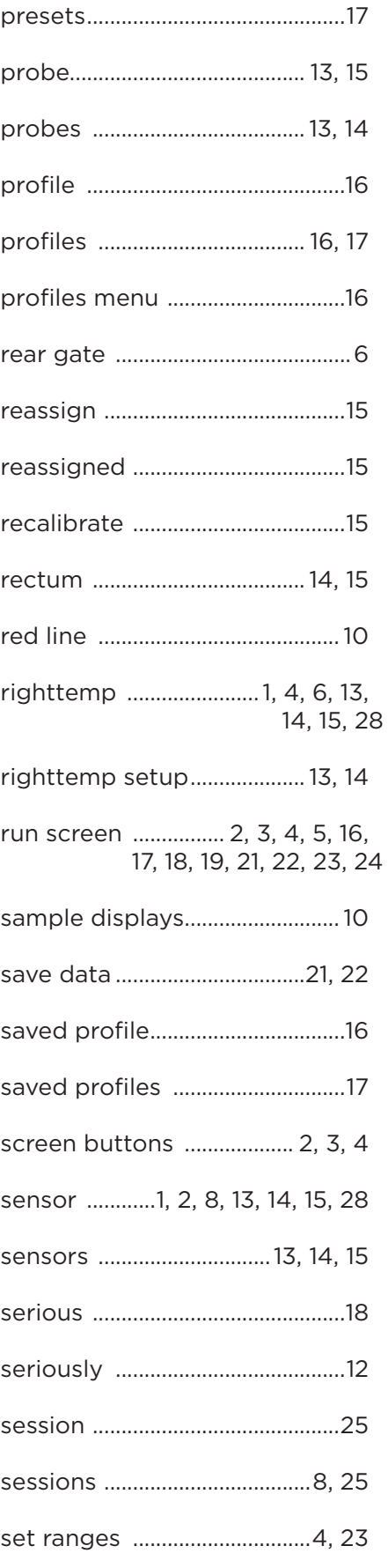

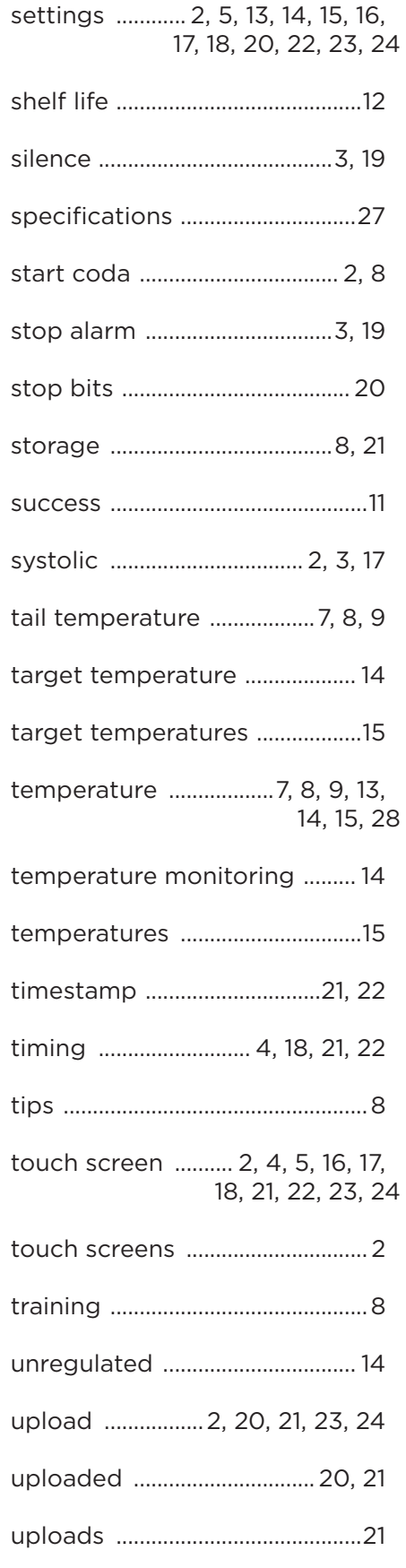

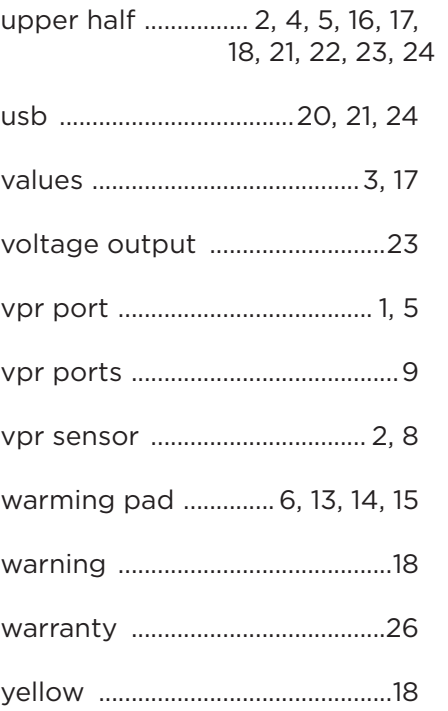

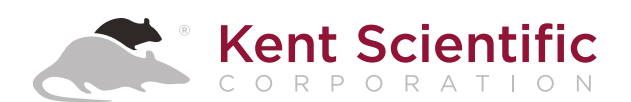

1116 Litchfield Street Torrington, Connecticut 06790 Local: 860-626-1172 Toll-Free: 888-572-8887